# Weekly 履歴検索 操作方法

※ 添付文書改訂や剤形・包装変更などの Weekly (改訂情報) 情報を検索できます。

#### 【検索画面】

調べたい検索項目もしくは全文に検索したいキーワードを入力して検索してください。 検索画面の項目名をクリックすると項目の説明を表示します。

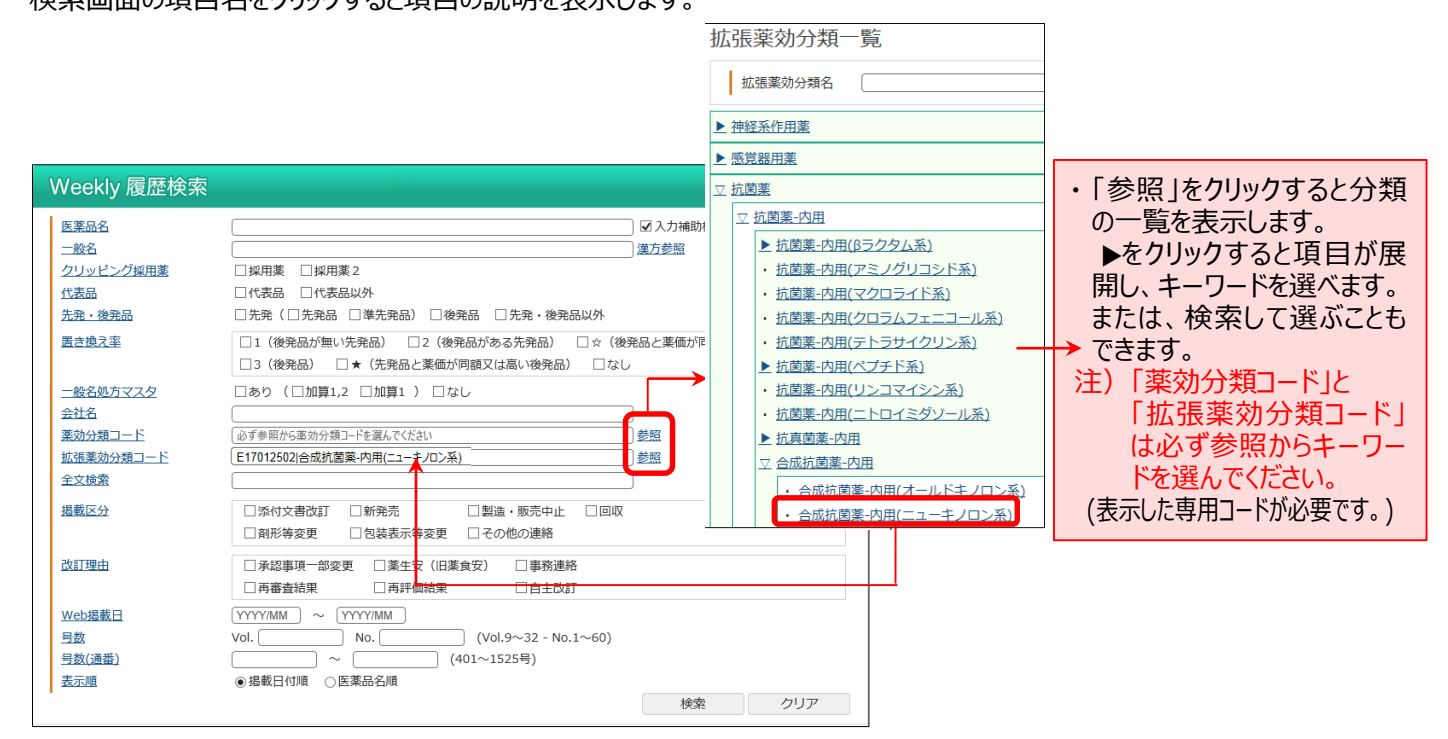

・ 掲載区分は、下記の 7 つの情報を検索できます。

[添付文書改訂] [新発売] [製造・販売中止] [回収] [剤形変更] [包装表示変更] [その他の連絡] ・ 改訂理由は、添付文書改訂時に反映される下記6項目を検索できます。

[承認事項一部変更]

[薬生安](厚生労働省医薬·生活衛生局安全対策課長通知) [事務連絡](厚生労働省医薬·生活衛生局安全対策課事務連絡) [再審査結果](新医薬品等の再審査結果) [再評価結果](新医薬品等の再評価結果) [自主改訂](上記項目と併せて記載される場合もあります。)

・ 項目内の「AND・OR・NOT 検索」の方法 (Google の AND・OR・NOT 検索に準拠)

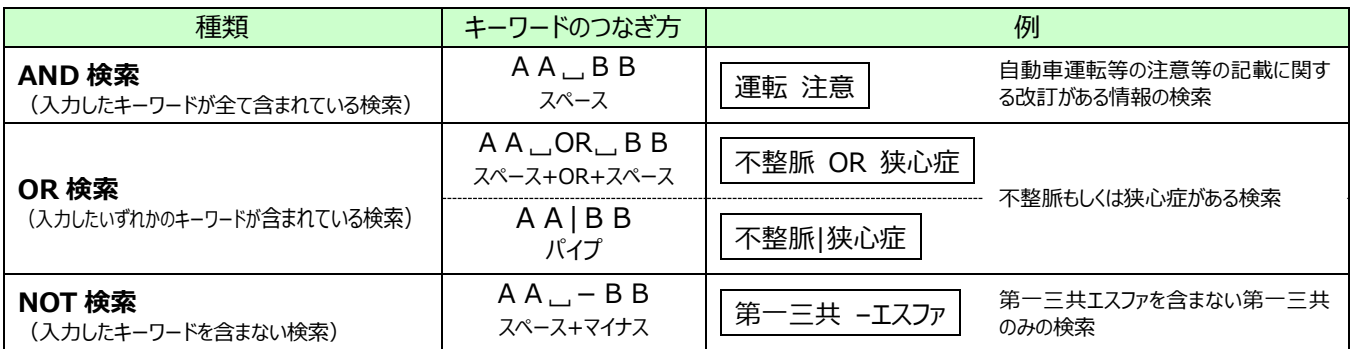

### 【一覧画面】

## 検索結果を一覧(医薬品名、一般名、掲載区分、改訂理由、Weekly 掲載情報(Vol、No、号数)、掲載日)で表 示します。

#### 画面上部で表示件数を変更できます。(50、100、200 件)

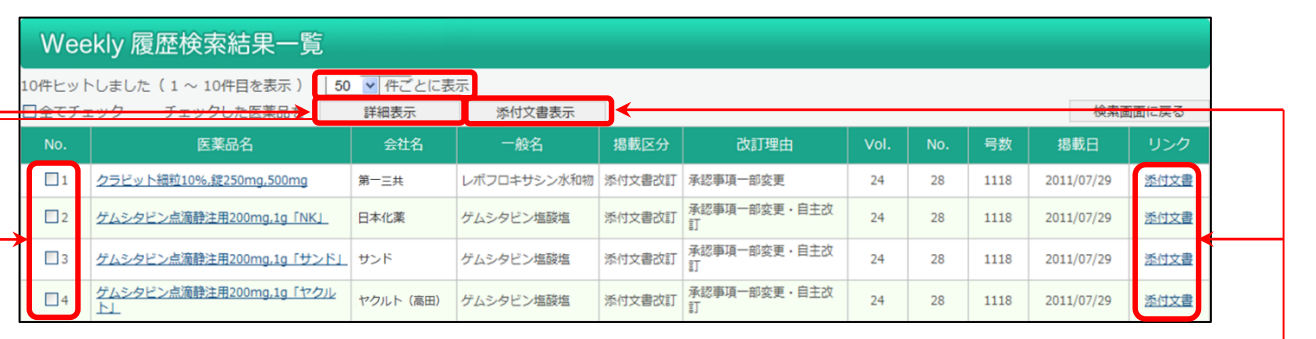

- ・ 添付文書情情報を確認する場合は、該当医薬品の右の「添付文書」をクリックしてください。
- ・ 複数表示させるには該当医薬品にチェックを付け一覧表の上部の「添付文書情表示」ボタンをクリックしてください。
- ・ Weekly(改訂情報)の情報を表示させるには、医薬品名をクリックしてください。
- 複数の Weekly (改訂情報) の情報を表示させる場合は、該当医薬品にチェックを付け、一覧表の上部の「詳細 表示】ボタンをクリックしてください。

## 【詳細画面】

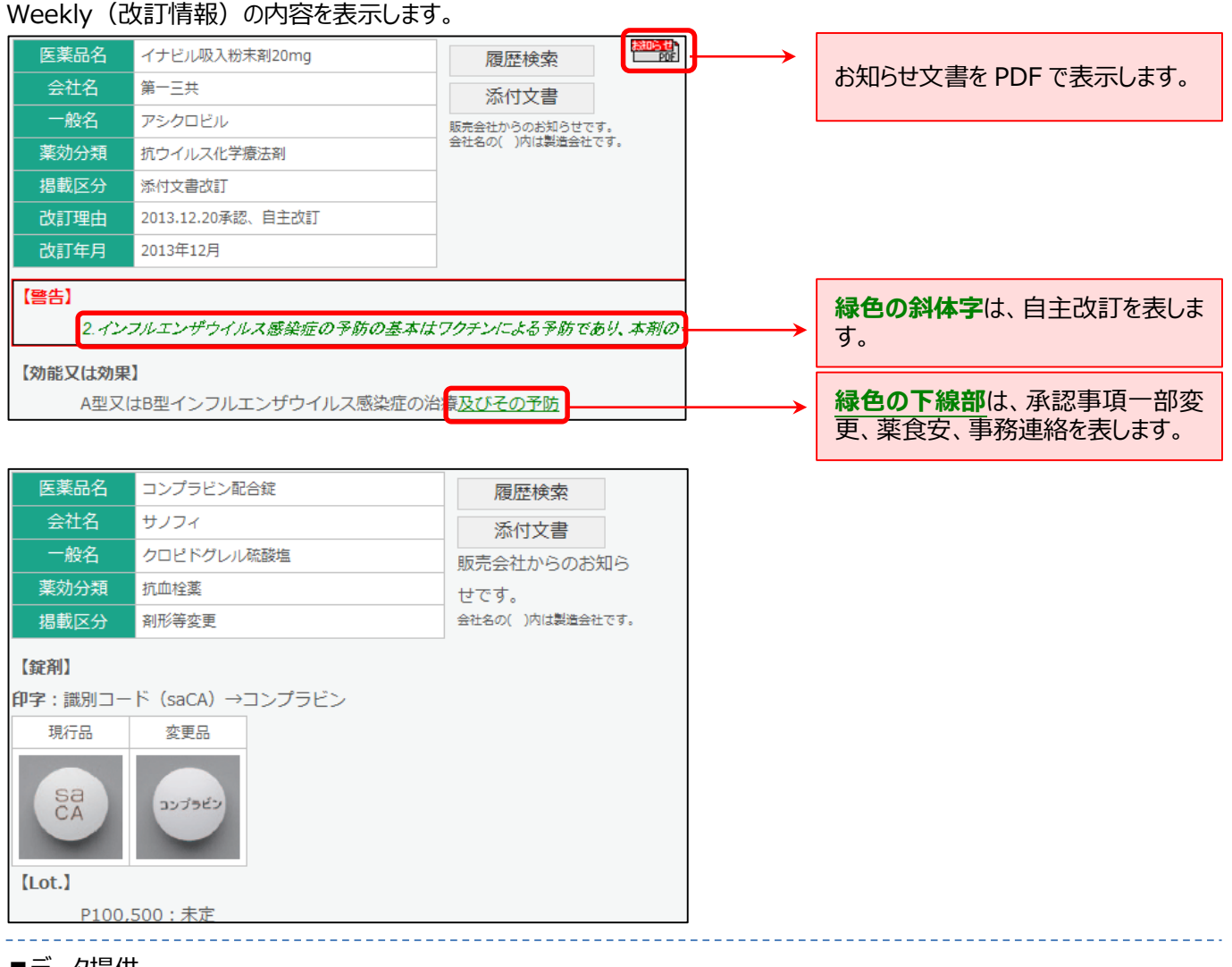

- ■データ提供
	- 拡張薬効分類:有限会社 T 辞書企画)